# Come posso calcolare la versione del software in esecuzione su Cisco Web/Email/Management Security Appliance?

## Sommario

Introduzione Come determinare quale versione del software è in esecuzione sull'accessorio? Pagina di accesso interfaccia Web Pagina Stato del sistema nell'interfaccia Web Pagina Aggiorna nell'interfaccia Web Opzioni dell'interfaccia della riga di comando

### Introduzione

In questo documento viene descritto come identificare la versione di AsyncOS in esecuzione su Email Security Appliance (ESA), Web Security Appliance (WSA) o Security Management Appliance (SMA).

### Come determinare quale versione del software è in esecuzione sull'accessorio?

Quando si ha a che fare con il supporto Cisco, è possibile che venga richiesto di specificare la versione di AsyncOS in esecuzione sull'accessorio. La versione AsyncOS può essere identificata da una delle posizioni elencate di seguito:

- Pagina di accesso all'interfaccia Web.
- Pagina "Stato del sistema" nell'interfaccia Web.
- Pagina "Aggiorna" nell'interfaccia Web.
- Opzioni dell'interfaccia della riga di comando.

#### Pagina di accesso interfaccia Web

Quando si accede a un accessorio, nella schermata di accesso viene visualizzata la versione sotto la descrizione dell'accessorio e sopra il campo "Nome utente".

#### Pagina Stato del sistema nell'interfaccia Web

Dopo aver effettuato l'accesso all'accessorio, le informazioni sulla versione sono disponibili nella pagina "Stato del sistema". Di seguito sono indicate le direzioni specifiche dell'accessorio.

● ESA Selezionare "Monitor -> System Status" (Monitor -> Stato del sistema) dal menu.Nella

sezione "Stato del sistema" cercare "Sistema operativo".

- WSA Selezionare "Reporting -> System Status" (Segnalazione -> Stato sistema) dal menu.Cercare "Versione" nella sezione "Configurazione corrente".
- SMA Selezionare "Management Appliance -> Centralized Services -> System Status" (Appliance di gestione -> Servizi centralizzati -> Stato sistema) dal menu.Nella sezione "System Information" (Informazioni sul sistema), cercare "Operating System" (Sistema operativo).

#### Pagina Aggiorna nell'interfaccia Web

Dopo aver effettuato l'accesso all'accessorio, le informazioni sulla versione sono disponibili nella pagina Aggiornamento. Di seguito sono indicate le direzioni specifiche dell'accessorio.

- ESA Selezionare "System Administration -> System Upgrade" dal menu.Per informazioni sulla versione AsyncOS corrente, vedere la sezione "Upgrade System" (Sistema di aggiornamento).
- WSA Selezionare "System Administration -> System Upgrade" dal menu.Per informazioni sulla versione AsyncOS corrente, vedere la sezione "Upgrade System" (Sistema di aggiornamento).
- SMA Selezionare "Management Appliance -> System Administration -> System Upgrade" (Appliance di gestione -> Amministrazione di sistema -> Aggiornamento sistema) dal menu.Per informazioni sulla versione AsyncOS corrente, vedere la sezione "Upgrade System" (Sistema di aggiornamento).

#### Opzioni dell'interfaccia della riga di comando

Nell'interfaccia della riga di comando sono disponibili due opzioni che consentono di visualizzare la versione corrente in esecuzione, come indicato di seguito

Utilizzando il comando "version" (evidenziato in giallo di seguito):

esa-c680.lab> **version** Current Version =============== UDI: C680 V XXXXXXXXXX Name: C680 Product: Cisco IronPort C680 Messaging Gateway(tm) Appliance Model: C680 Version: 11.0.0-274 Build Date: 2017-10-07 Install Date: 2017-10-13 09:47:30 Serial #: XXXXXXXXXXXX-XXXXXXXXXXX BIOS: C240M3.1.4.5.2.STBU RAID: 3.220.75-2196, 5.38.00\_4.12.05.00\_0x05180000 RAID Status: Optimal RAID Type: 10 BMC: 1.05 Utilizzando il comando "ipcheck" (evidenziato in giallo):

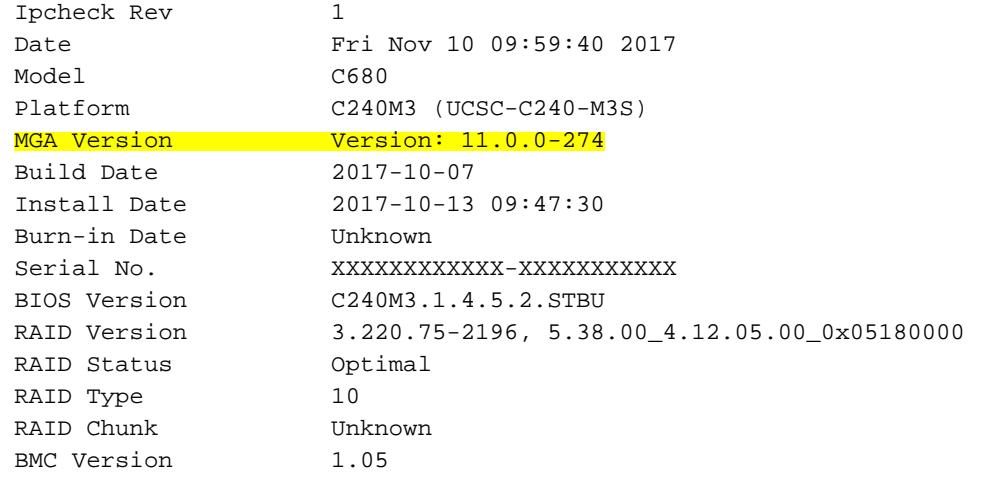